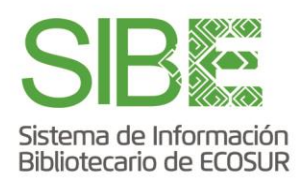

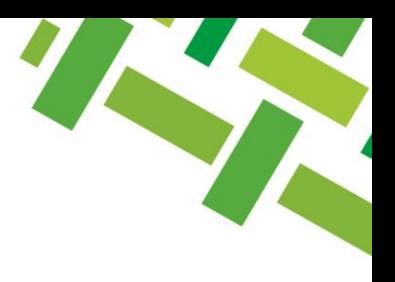

## ¿Cómo buscar en Web of Science en qué revista publicar?

Marisela Betanzos Reyes José Santos Gómez Morales Agosto de 2021 Actualizada: Octubre 2023

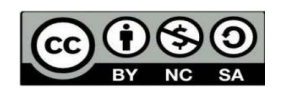

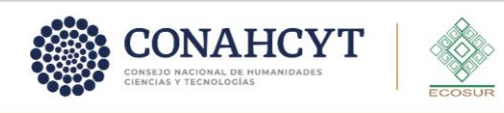

**RDOD** ecosur.mx

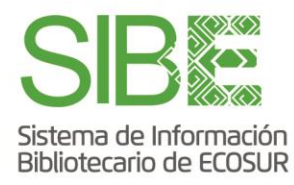

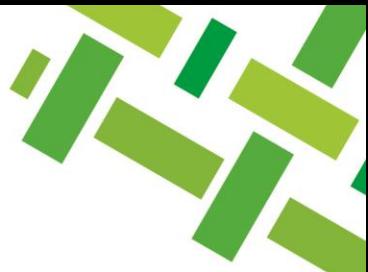

**Web of Science**, de la empresa Clarivate Analytics, es una base de datos referencial que compila o indexa los datos de cada uno de los artículos publicados en más de 24 mil revistas científicas de calidad. Esto permite obtener información relevante acerca de temas en los que se publica, autores que más publican, las citas a los autores, títulos de revistas y otros datos.

En particular, si quieres saber **en qué revista publicar acorde con el tema de tu interés**, te proponemos **dos opciones**:

- 1. Realizar búsqueda en la base de datos **Web of Science**
- *2.* Usar la herramienta *Master Journal List.*

*Opción 1.* Realizar búsqueda en la base de datos Web of Science

- a. Accede a [Web of Science](https://login.ecosur.idm.oclc.org/login?url=http://webofscience.com) con cuenta y clave de correo institucional de ECOSUR.
- b. En la sección *Search in* selecciona "*Web of Science Core Collection*" o bien "*All Databases*", con esta segunda opción se incluirán revistas de acceso abierto indexadas en *SciELO Citation index*.

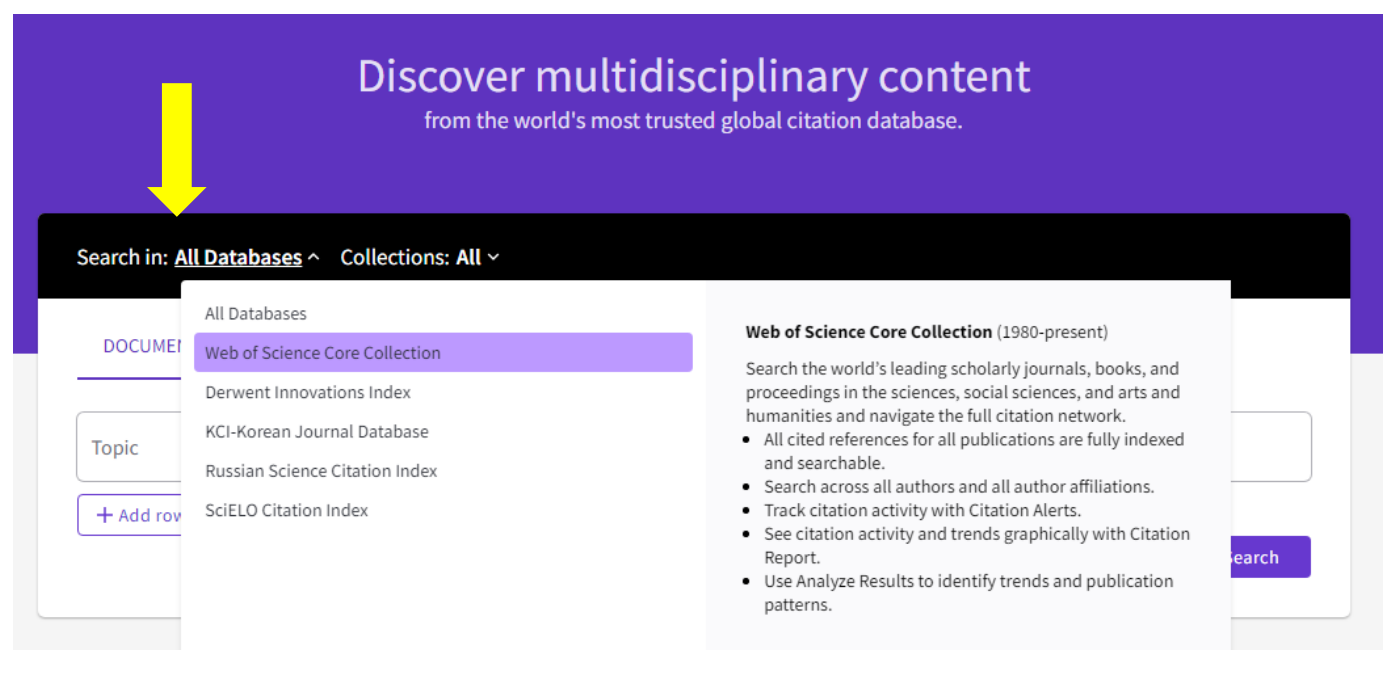

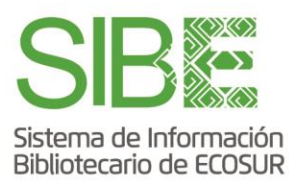

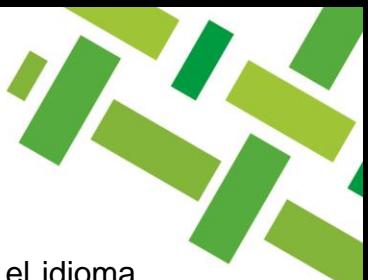

c. Elige buscar en el campo "*Topic*" y escribe el tema de interés en el idioma **inglés**

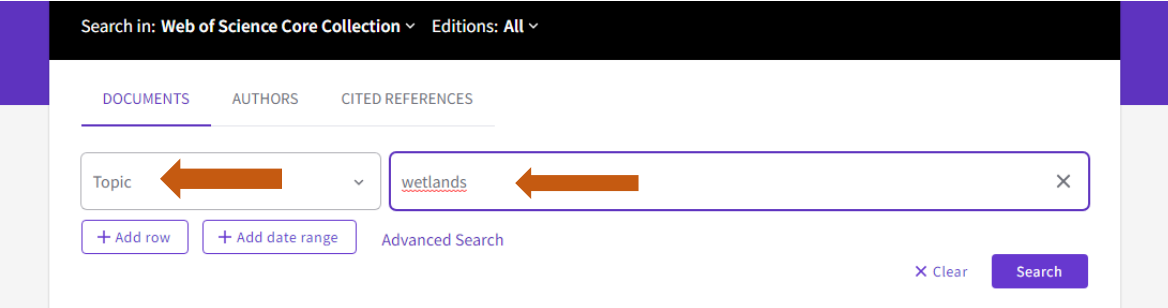

d. Una vez que el sistema despliega los resultados, debes buscar en la columna izquierda **"***Refine results***"**, la sección "*Publication Titles*", y así obtendrás títulos de revistas donde hay más publicaciones sobre el tema de interés.

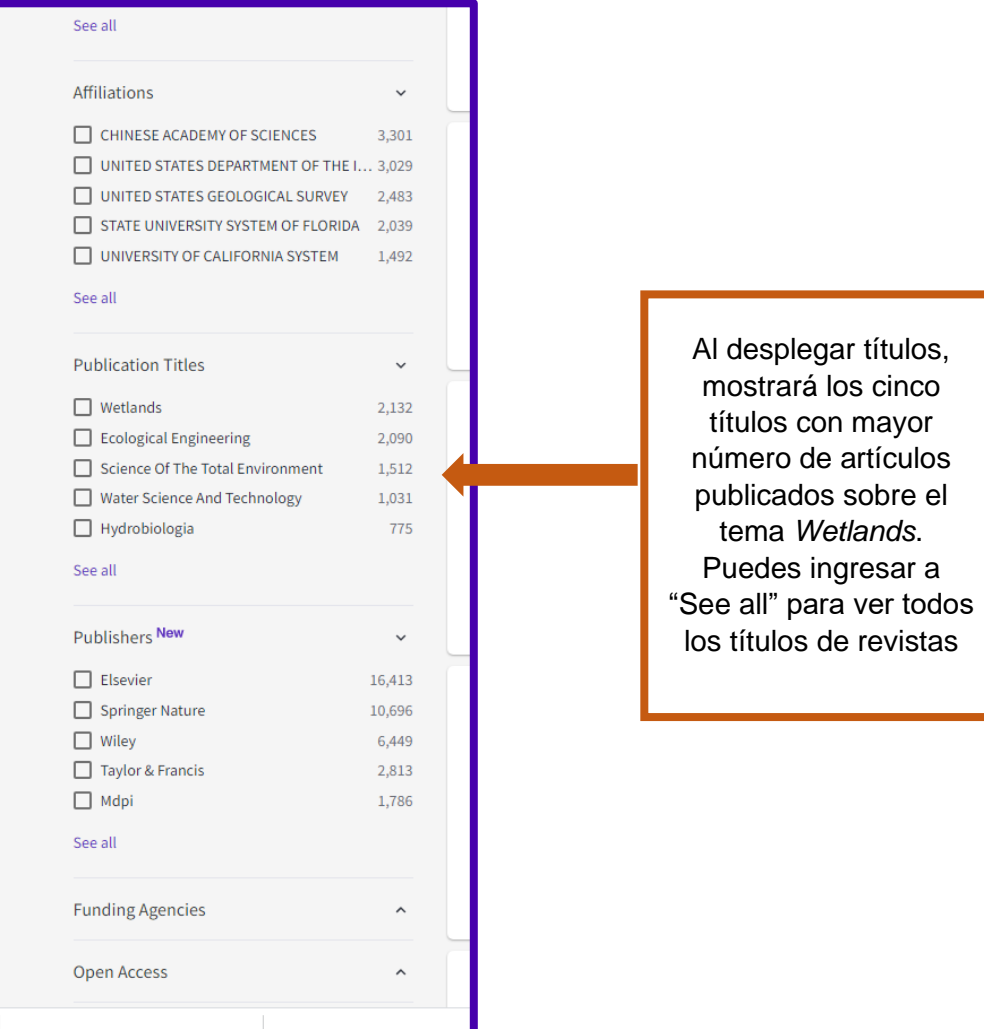

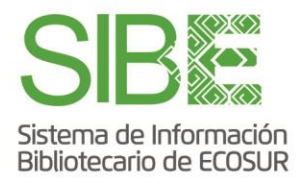

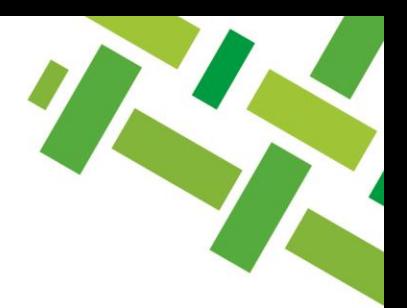

## *Opción 2.* Usar la herramienta *Master Journal List*

- a. Accede a [Web of Science](https://www-webofscience-com.ezproxy.ecosur.mx/wos/woscc/basic-search) con cuenta y clave de correo institucional de ECOSUR.
- b. Da clic en el menú "*Products*" ubicado en el extremo superior derecho de la página, y elige la opción "*Master Journal List*".

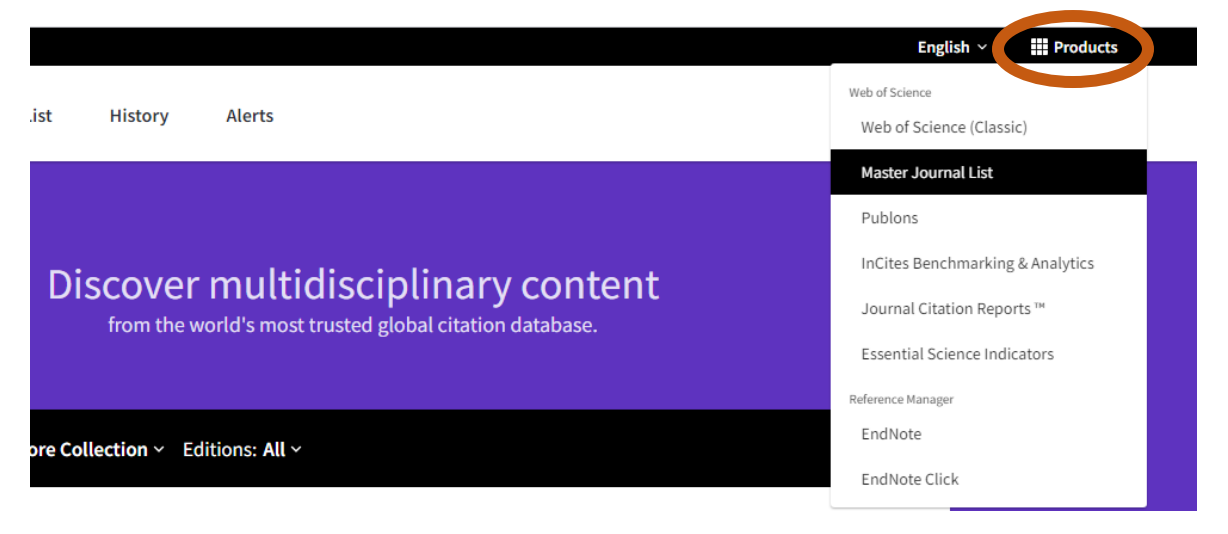

c. Escribe en el recuadro *Search Journals* el título de alguna revista o bien una palabra que pueda ser parte del título de la revista, y da clic en "*Search Journals*".

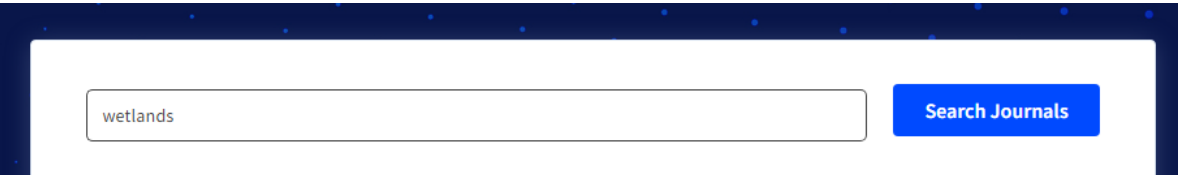

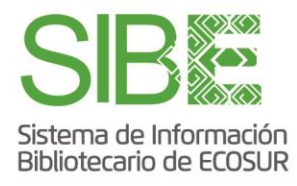

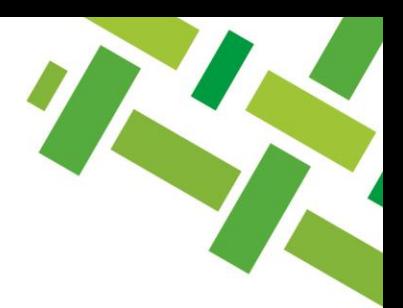

d. Revisa la lista de títulos que aparezcan. Cada registro contiene datos básicos: nombre de la editorial, ISSN, categorías disciplinarias de los contenidos y colección e índices dentro de Web of Science. Utiliza las opciones de filtros en el lado izquierdo para ver otros resultados: revistas en acceso abierto, por país o aquellas que están incluidas en el Journal Citation Reports.

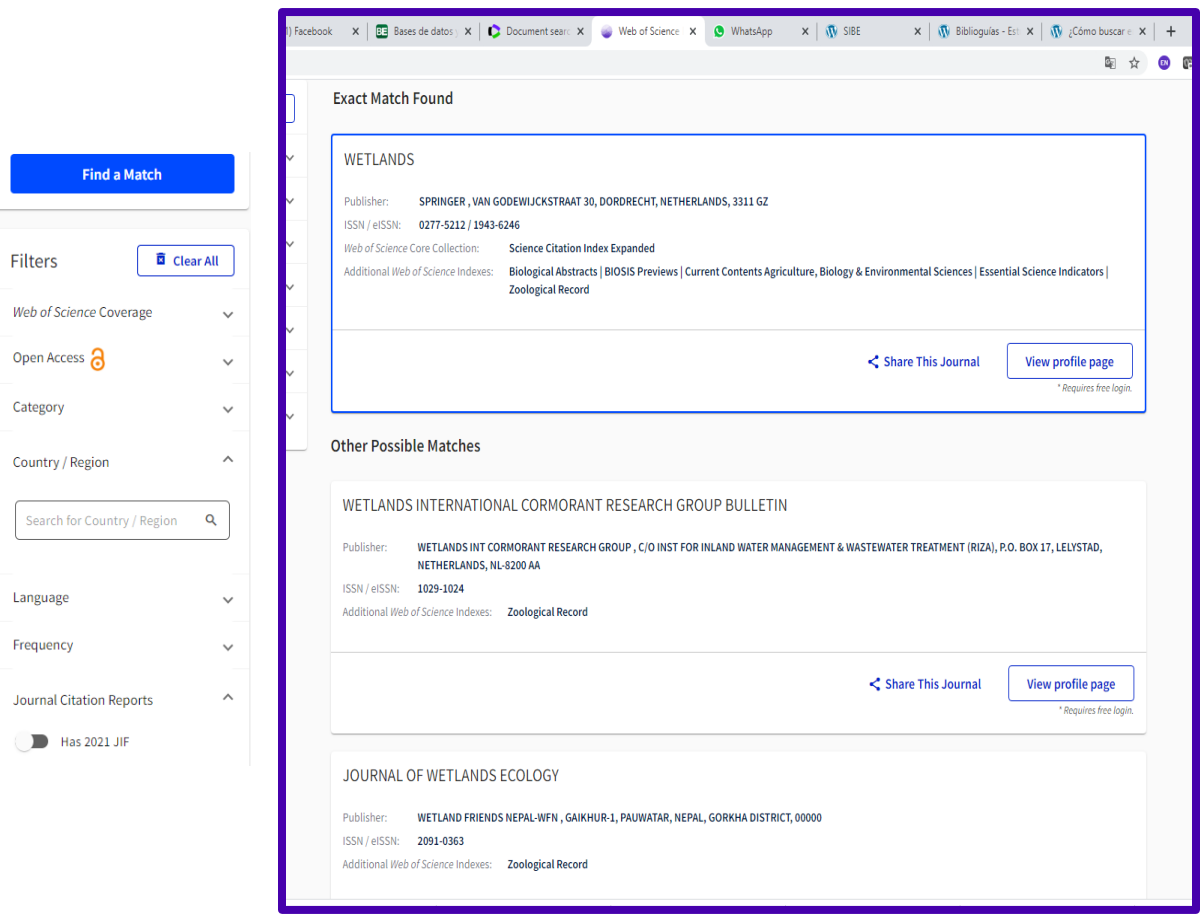

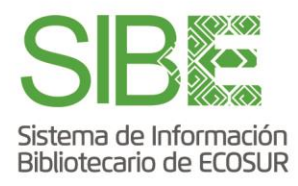

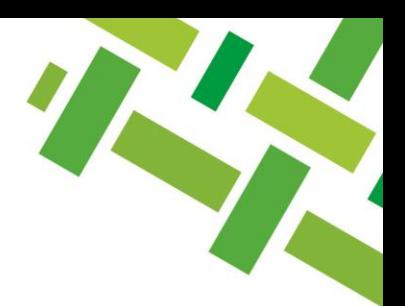

e. Otra opción dentro del Master Journal List es la herramienta *Match Manuscript* que consiste en ofrecer opciones de revistas para publicar de acuerdo con la coincidencia detectada al escribir el título o resumen de tu trabajo. Para este servicio se requiere crear una cuenta personal.

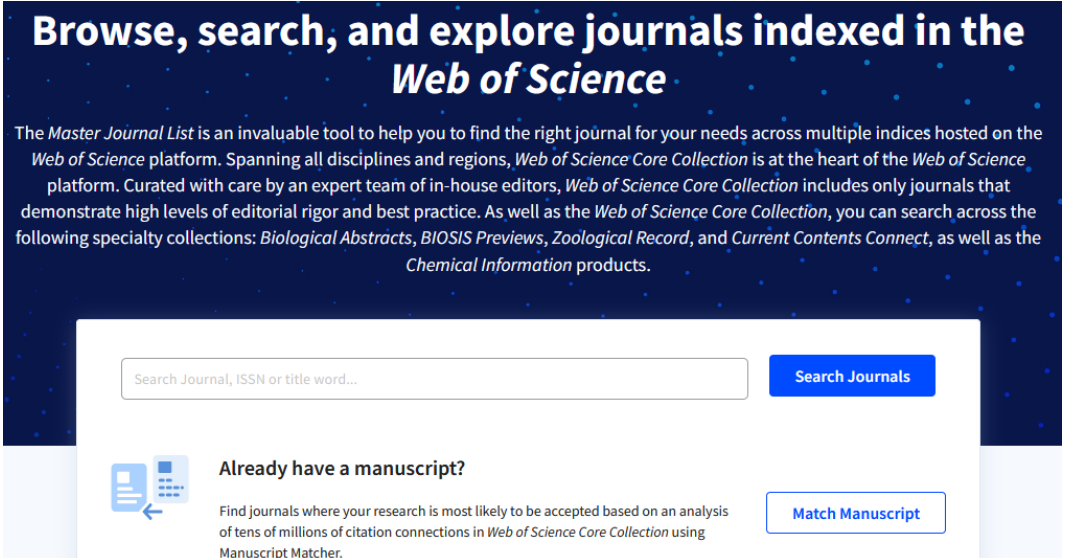

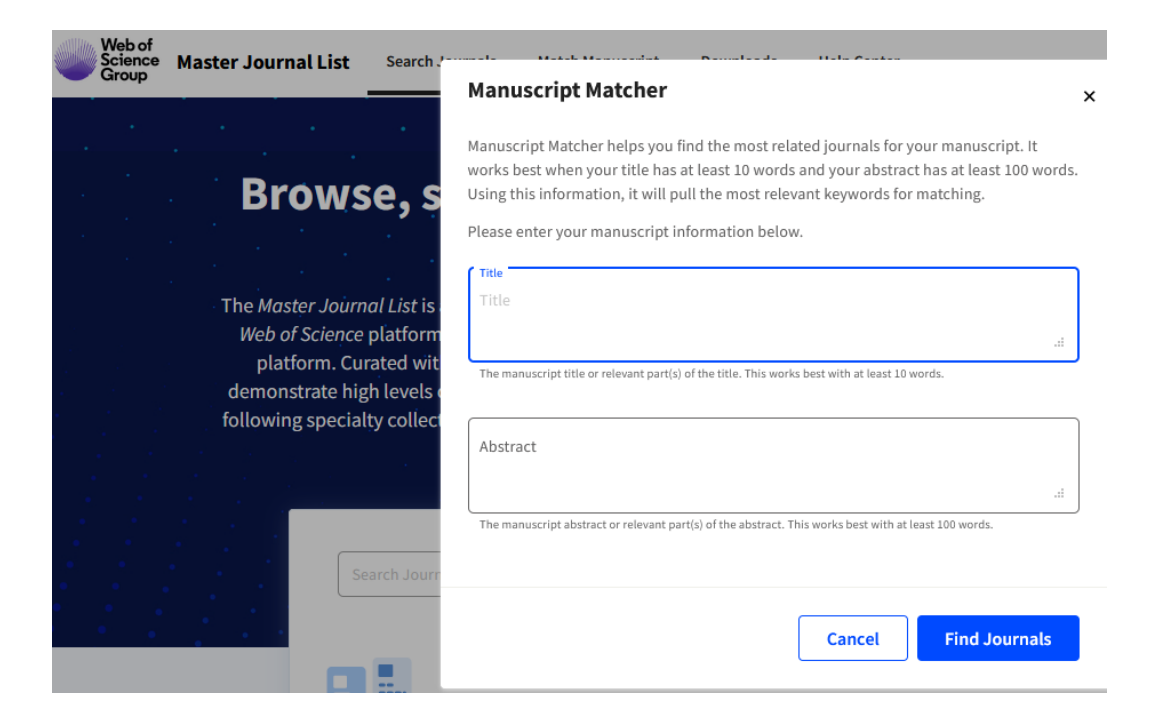

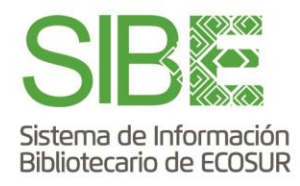

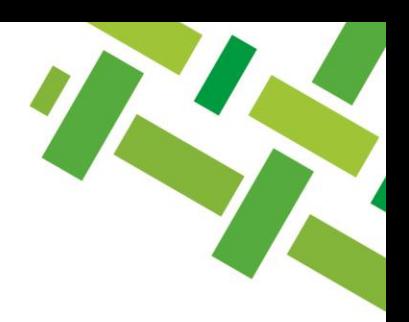

## **DIRECTORIO DE AYUDA**

Biblioteca Campeche María Elena Martínez Pérez / [memartin@ecosur.mx](mailto:memartin@ecosur.mx) / 981 1273720, ext. 2700

Biblioteca Chetumal José S. Gómez Morales / [jsantos@ecosur.mx](mailto:jsantos@ecosur.mx) / 983 8350440, ext. 4700

Biblioteca San Cristóbal de Las Casas Mercedes Guadarrama Olivera / [mguada@ecosur.mx](mailto:mguada@ecosur.mx) / 967 6749000, ext. 1707

Biblioteca Tapachula Ana María Galindo Rodas / [amgalind@ecosur.mx](mailto:amgalind@ecosur.mx) / 962 6289800, ext. 5704

Biblioteca Villahermosa Lorena Reyes Sánchez/ [lreyes@ecosur.mx](mailto:lreyes@ecosur.mx) / 993 3136110, ext. 3701